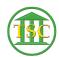

Knowledgebase > Older Knowledgebase Items > Editing Disputes for Motions (Expungements)

## Editing Disputes for Motions (Expungements)

Kristi Hannett - 2019-05-15 - Older Knowledgebase Items

## **Editing Motions**

If you need to edit the disputes tied to a motion while expunging, go up to the header of the case.

**Tab + M** will open the motion table:

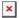

Highlight the motion you want to edit, and **Shift + F4** will open the motion details:

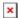

Press enter until you are highlighting the text in the "mot\_disls" field:

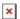

For this example, I am expunging dispute 3, so to edit the motion I will do:

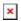

F9 to save any changes

To **delete** a motion that is only tied to the disputes you are expunging, you will:

- Highlight the motion to be deleted
- Shift + F4 to open the motion details
- Shift + F2 will delete the motion

Tags
Editing
Expungement
Motion

**VTADS**